A Hochschule Harz Hochschule für angewandte Wissenschaften

# **Anlegen von Prüfungsterminen in HISinOne**

für Sachbearbeiter/innen der Hochschule Harz

A Hochschule Harz Hochschule für angewandte Wissenschaften

## **Login ins HISinOne-Portal der Hochschule Harz**

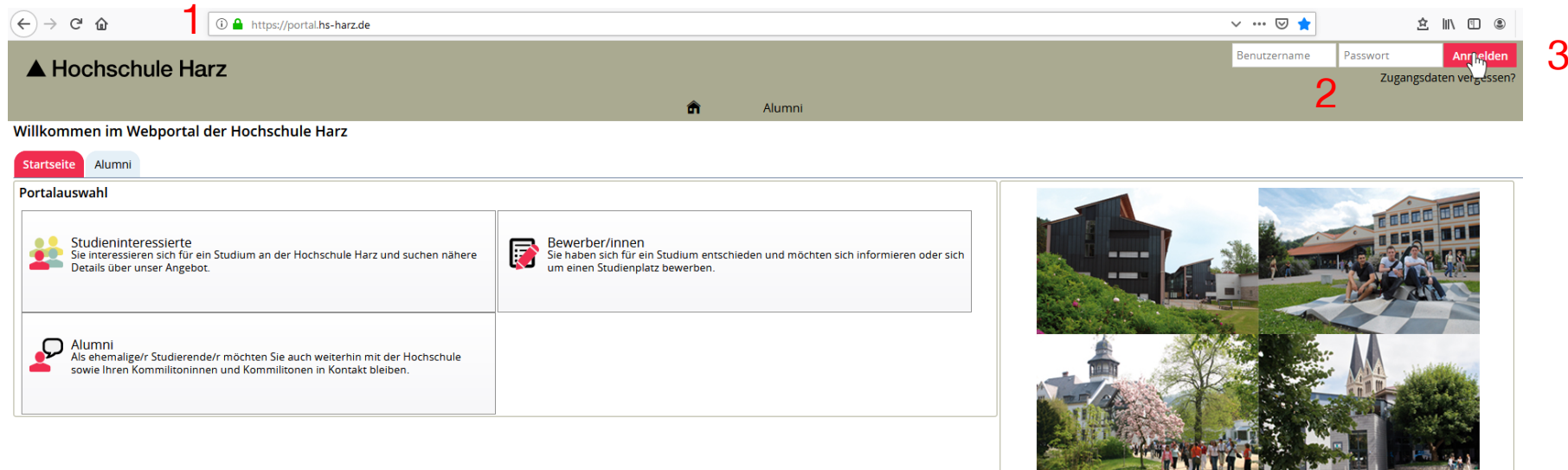

Aufruf des HISinOne-Portals der Hochschule Harz

#### **<https://portal.hs-harz.de/>**

- (2) Eingabe Nutzerkennung der Hochschule Harz (m-Nummer/Passwort)
- (3) Anmelden per Schaltfläche

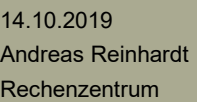

## **Prüfungstermine initial anlegen (1)**

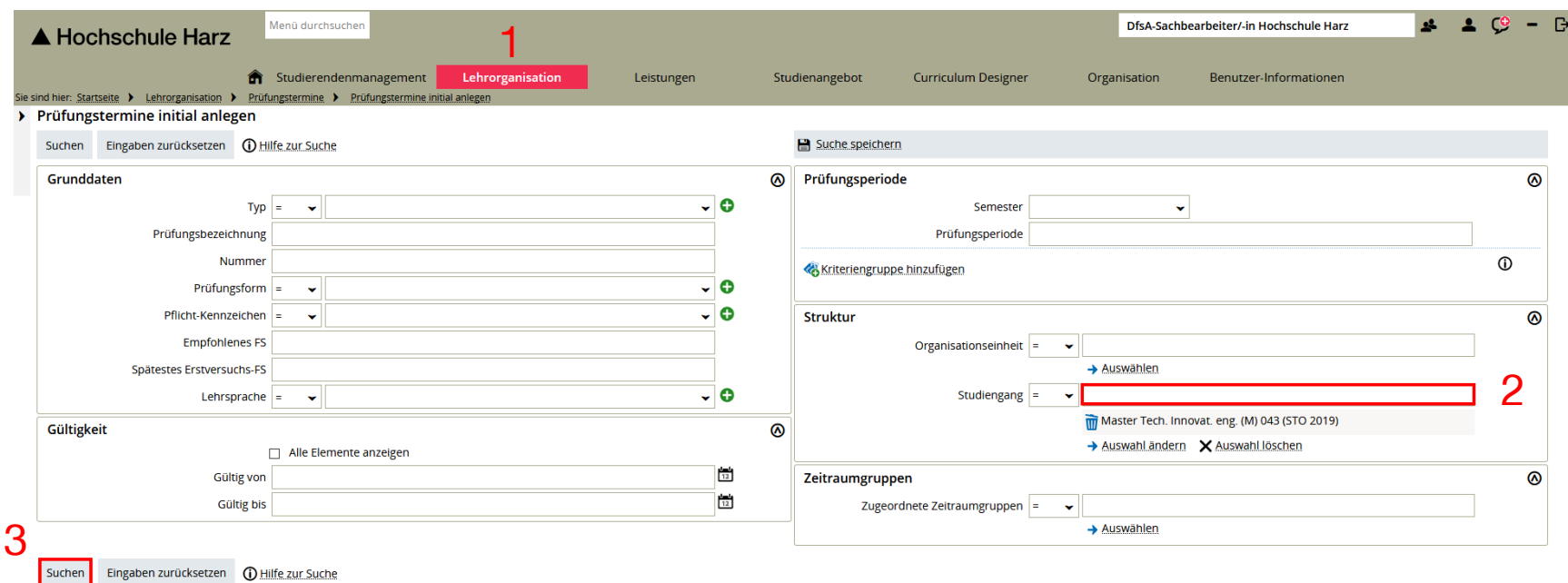

(1) Aufruf Prüfungstermine initial anlegen

**(Lehrorganisation > Prüfungstermine > Prüfungstermine initial anlegen)**

- (2) Auswahl von einem Studiengang oder mehreren Studiengängen
- (3) Suche ausführen

## **Prüfungstermine initial anlegen (2)**

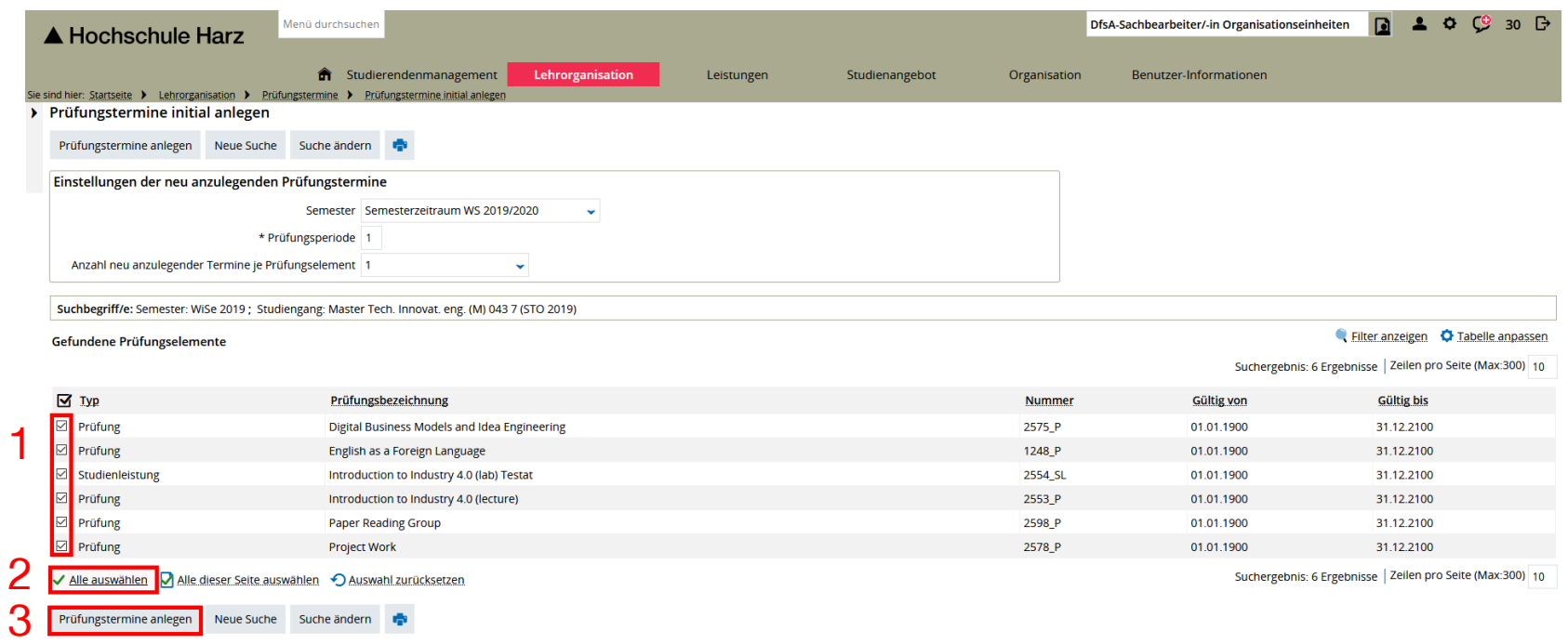

- (1) Einzelauswahl von Prüfungsterminen
- (2) Optional: Alle Prüfungen/Studienleistungen auswählen
- (3) Prüfungstermine für Auswahl anlegen

## **Prüfungstermine bearbeiten (1)**

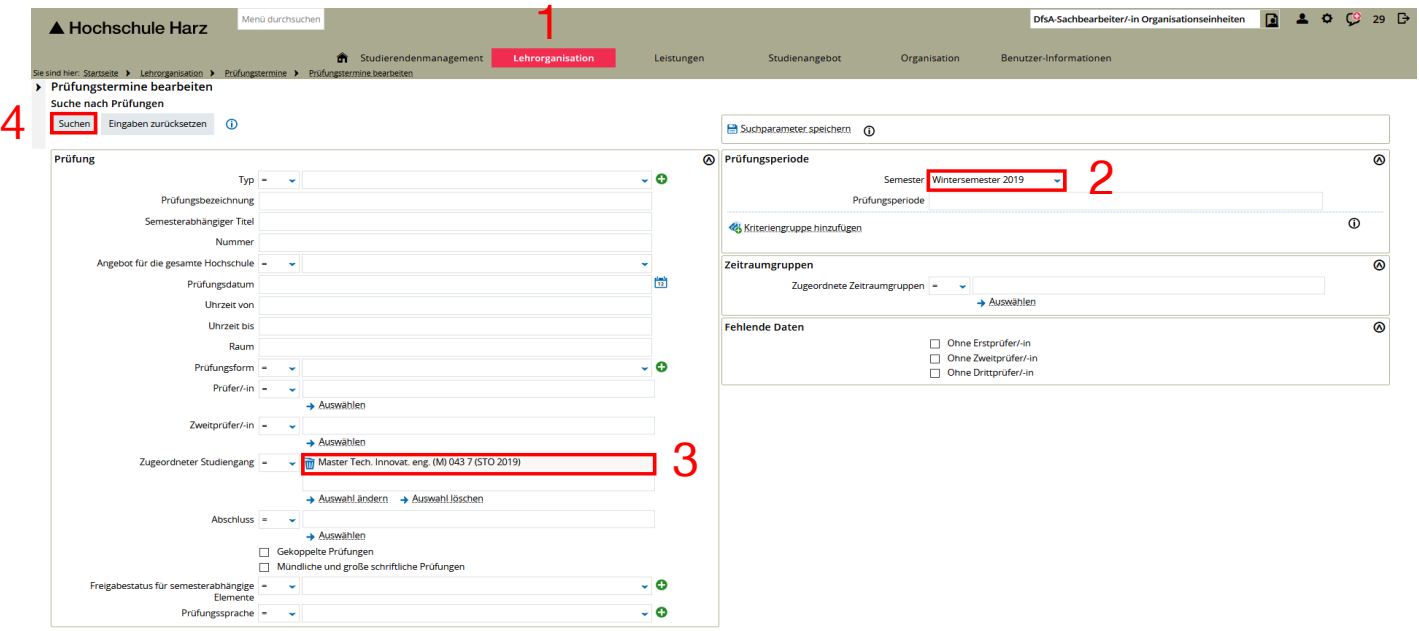

(1) Aufruf Prüfungstermine bearbeiten

#### **(Lehrorganisation > Prüfungstermine > Prüfungstermine bearbeiten)**

- (2) Auswahl vom Semester
- (3) Auswahl von einem Studiengang
- (4) Suche ausführen

### **Prüfungstermine bearbeiten (2)**

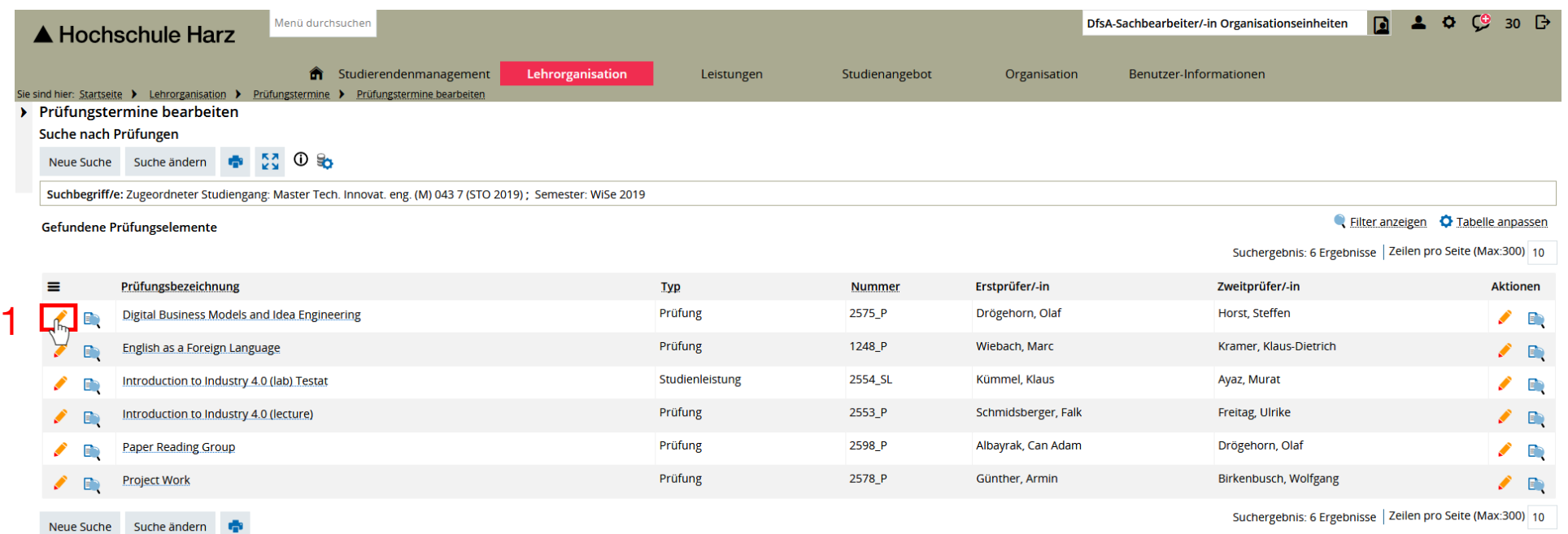

#### (1) Bearbeitung der Prüfungstermine über Stiftsymbol

## **Prüfungstermine bearbeiten (3)**

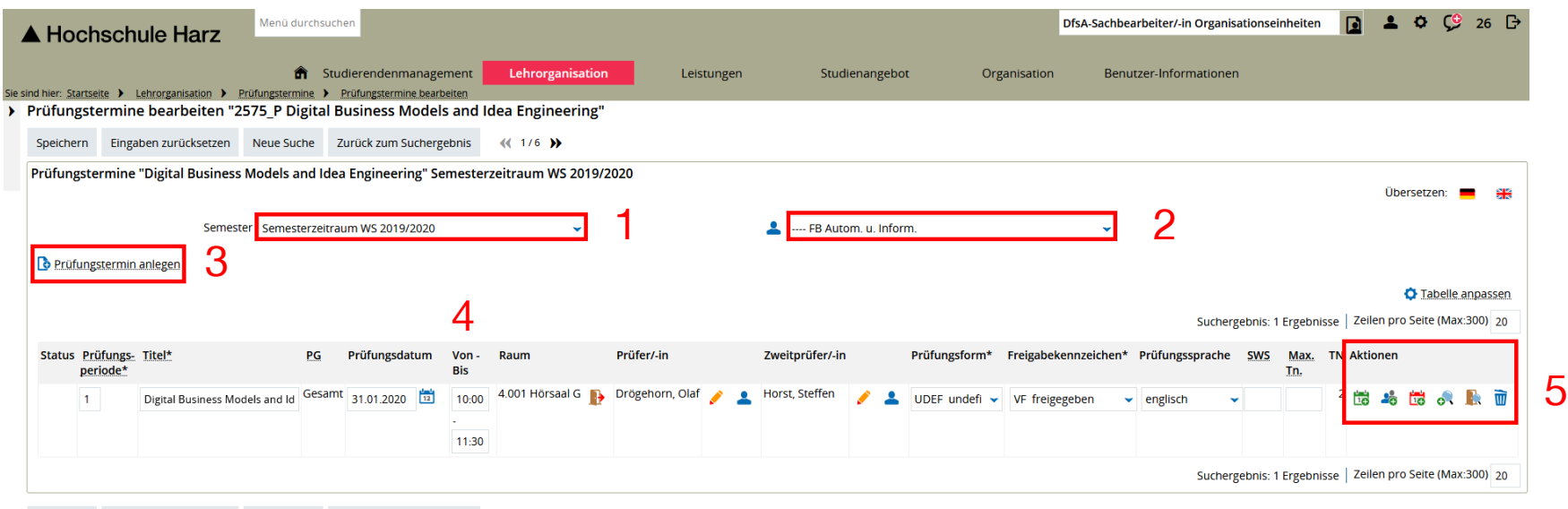

Speichern Eingaben zurücksetzen Neue Suche Zurück zum Suchergebnis

- (1) Auswahl vom Semester
- (2) Organisationseinheit auswählen (Fachbereich)
- (3) Neuen Prüfungstermin anlegen
- (4) Uhrzeit hinterlegen
- (5) Prüfer und Raum hinterlegen
- (6) Speichern

▲ Hochschule Harz Hochschule für angewandte Wissenschaften

Rechenzentrum 14.10.2019 Andreas Reinhardt

#### Achtung:

Die Schritte 1-3 sind nur für neue Prüfungstermine notwendig. Schritte 1-3 sind nach initialer Prüfungsterminanlage nicht notwendig!

## **Prüfungstermine bearbeiten (4)**

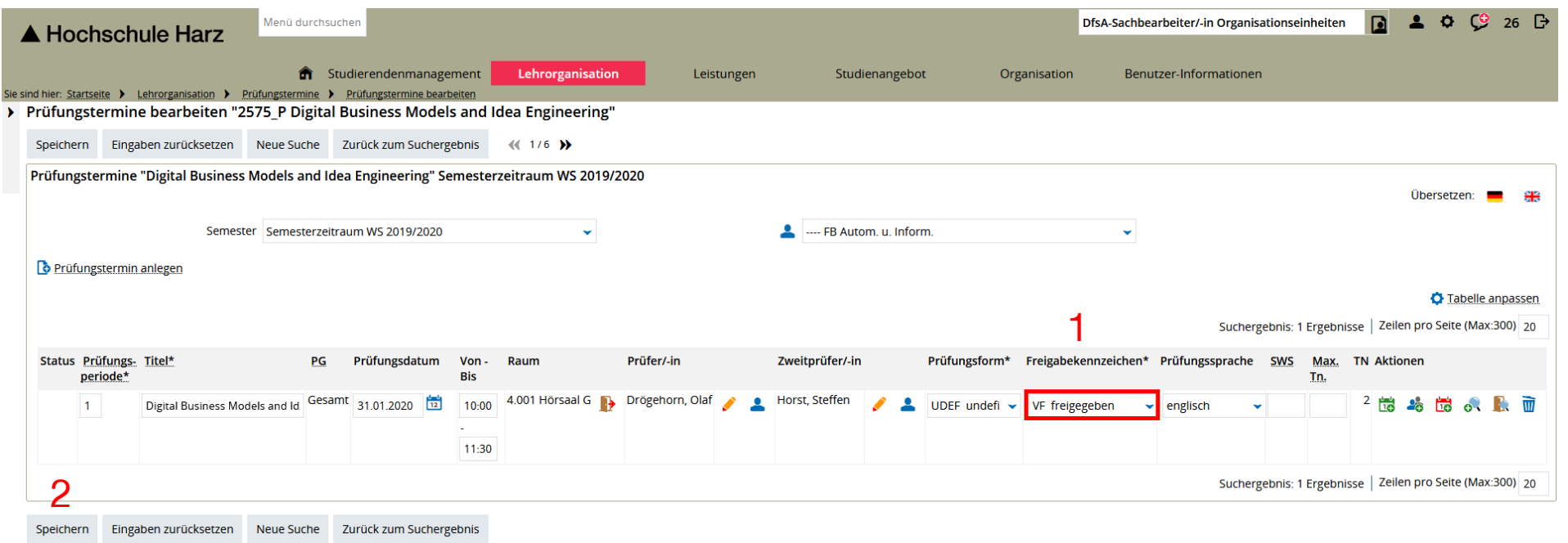

Wenn alle Daten gepflegt sind so kann der/die Prüfungstermin(e) freigegeben werden. Erst nach der Freigabe ist eine Prüfungsanmeldung durch Studierende möglich (nur im Prüfungsanmeldezeitraum)

- (1) Freigabe des Prüfungstermins
- **Speichern**

▲ Hochschule Harz Hochschule für angewandte Wissenschaften

## **Prüfungstermine tabellarisch bearbeiten (1)**

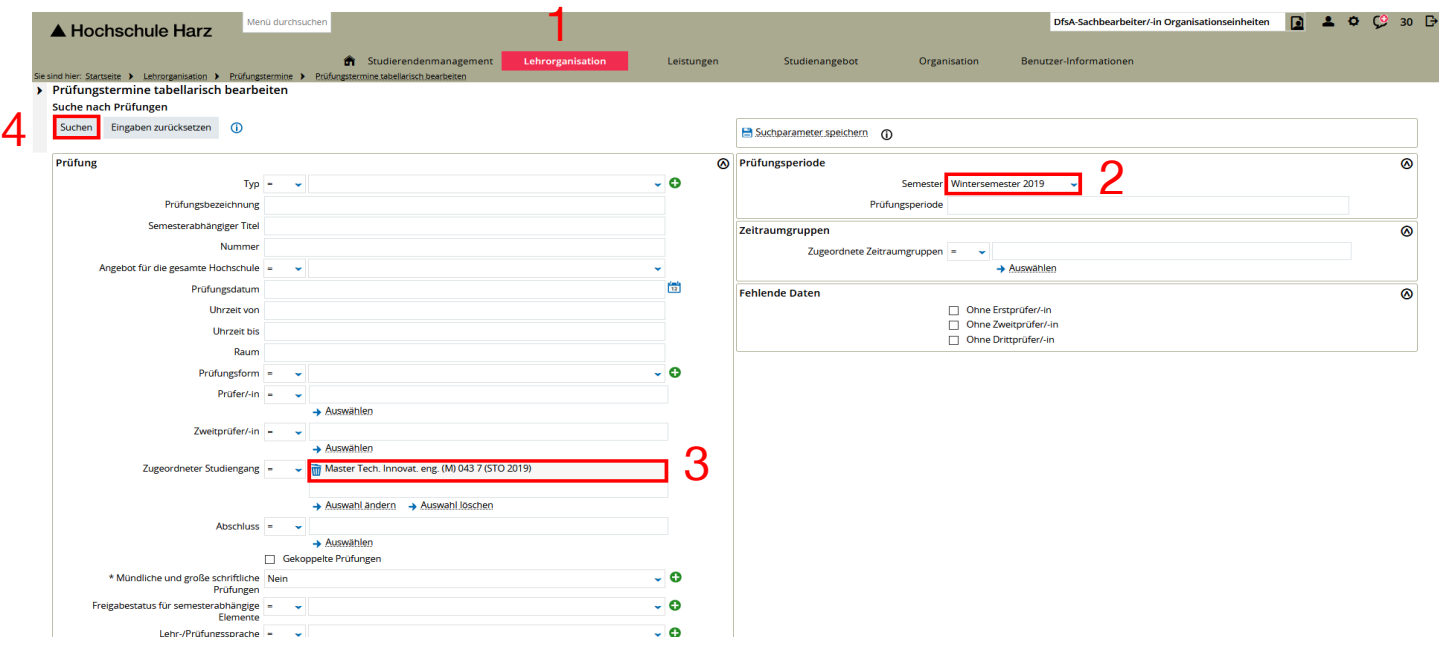

(1) Aufruf Prüfungstermine bearbeiten

**(Lehrorganisation > Prüfungstermine > Prüfungstermine tabellarisch bearbeiten)**

- (2) Auswahl vom Semester
- (3) Auswahl von einem Studiengang
- (4) Suche ausführen

## **Prüfungstermine tabellarisch bearbeiten (2)**

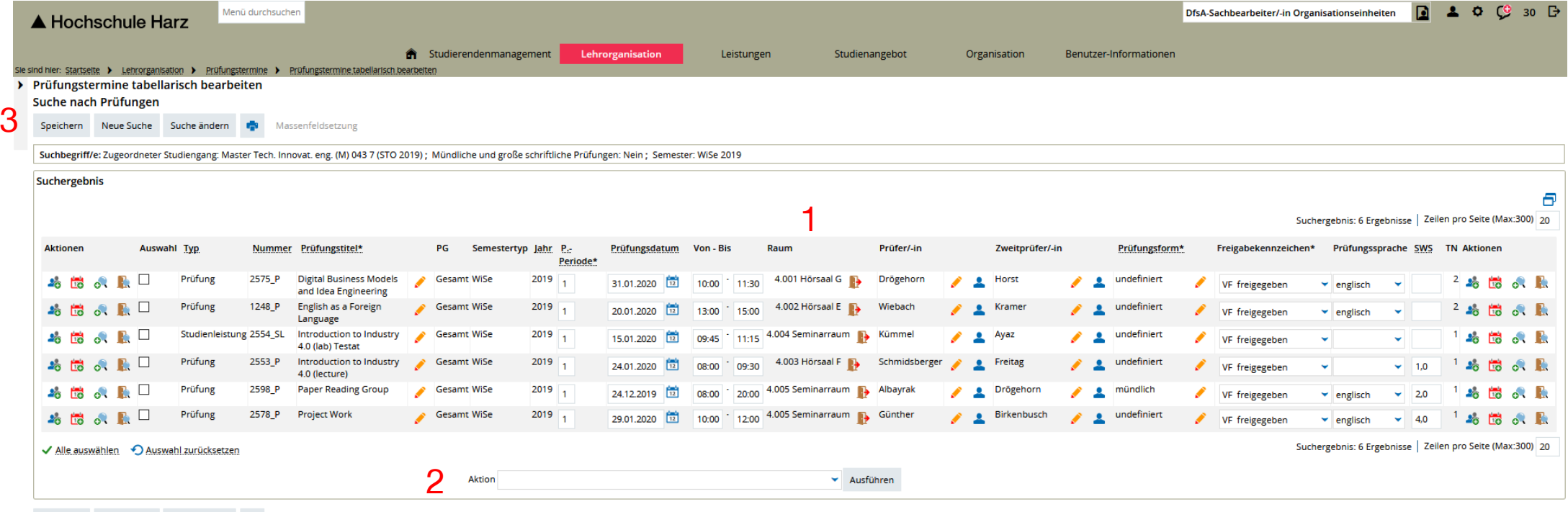

Speichern Neue Suche Suche ändern

- (1) Bearbeitung von Daten einzelner Prüfungstermine
- (2) Optional: Freigabekennzeichen für ausgewählte Prüfungstermine setzen

Löschen von ausgewählten Prüfungsterminen

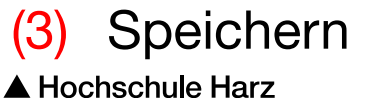

Hochschule für angewandte Wissenschaften

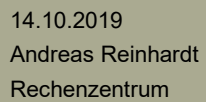

### **Anzeige von Prüfungsterminen (1)**

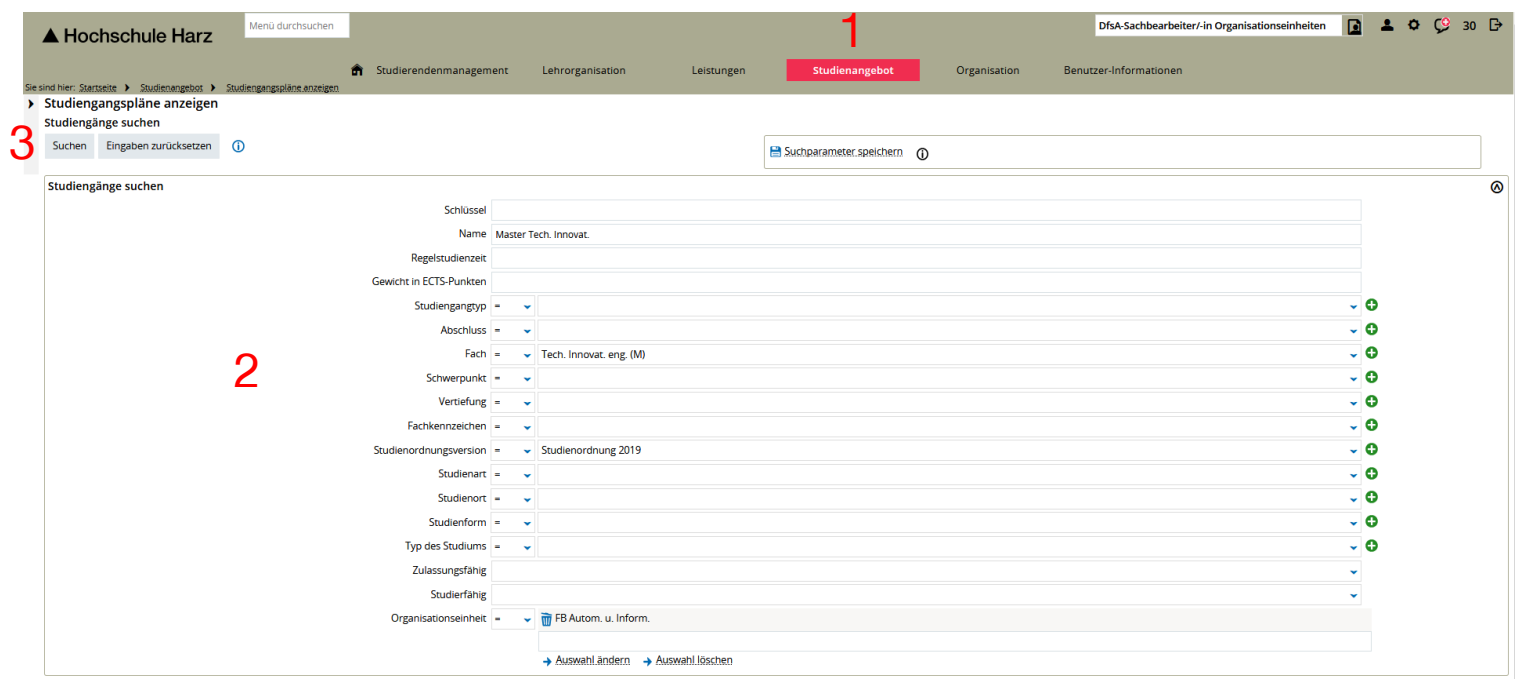

(1) Aufruf Studiengangspläne anzeigen

**(Studienangebot > Studiengangspläne anzeigen)**

- (2) Einschränkung der Suche über Parameter
- (3) Suche ausführen

## **Anzeige von Prüfungsterminen (2)**

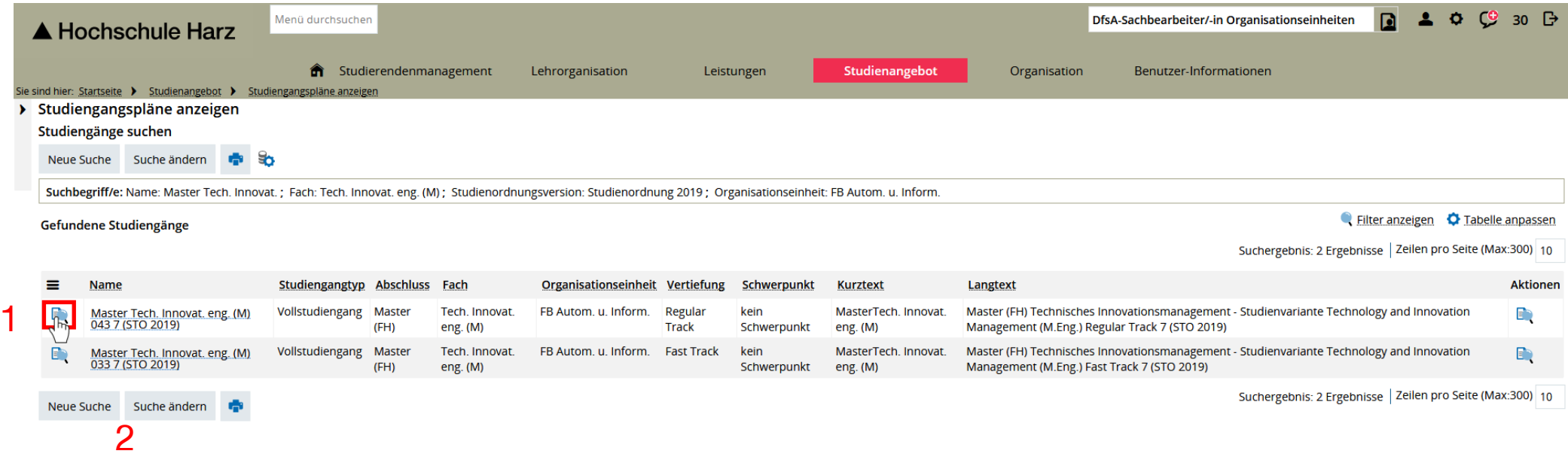

- (1) Aufruf vom Studiengangsplan des Studiengangs
- (2) Optional: Suche ändern

#### **Anzeige von Prüfungsterminen (3)**

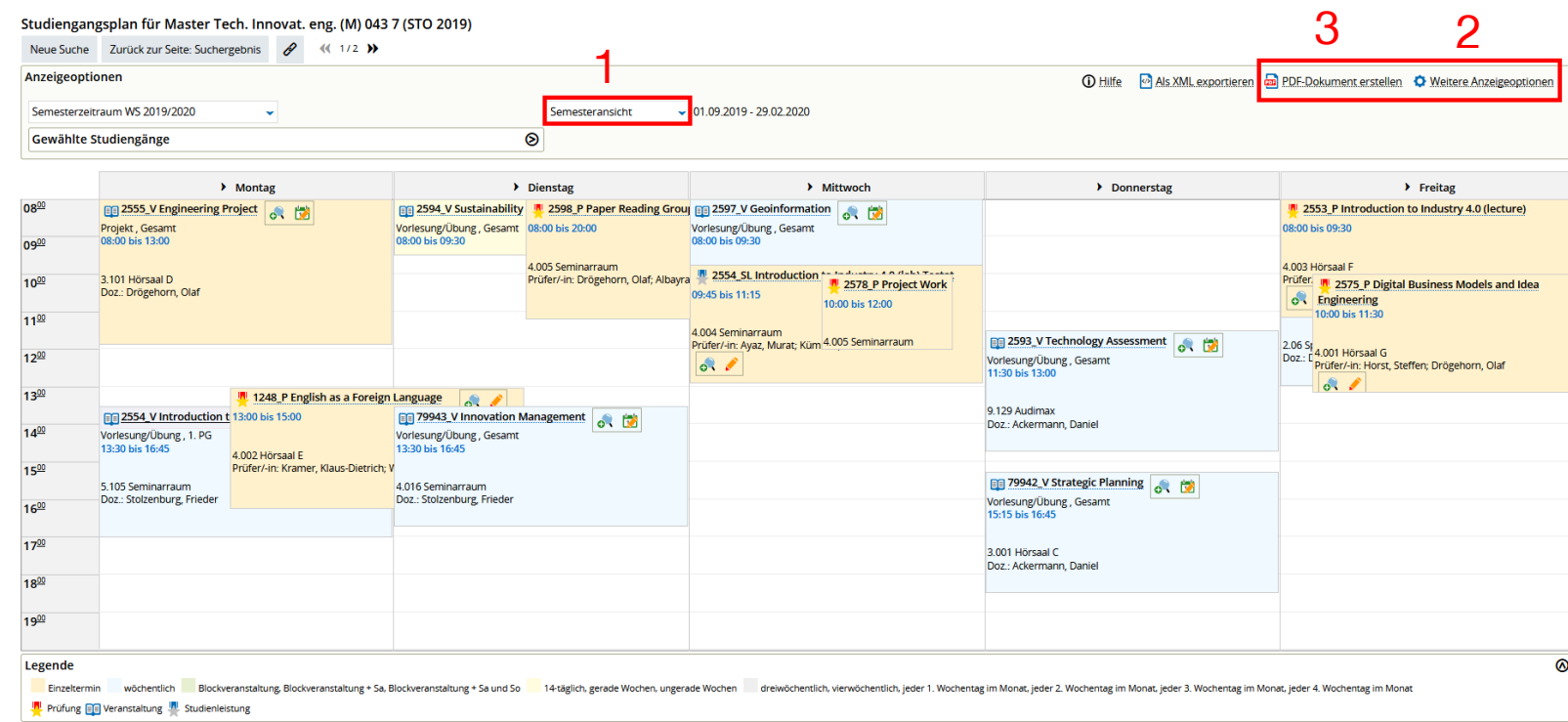

#### (1) Anpassen der Ansicht

- (2) Anpassen der Anzeigeoptionen (siehe nächste Seite)
- (3) Optional: PDF-Dokument erstellen

#### **Anpassen der Anzeigeoptionen**

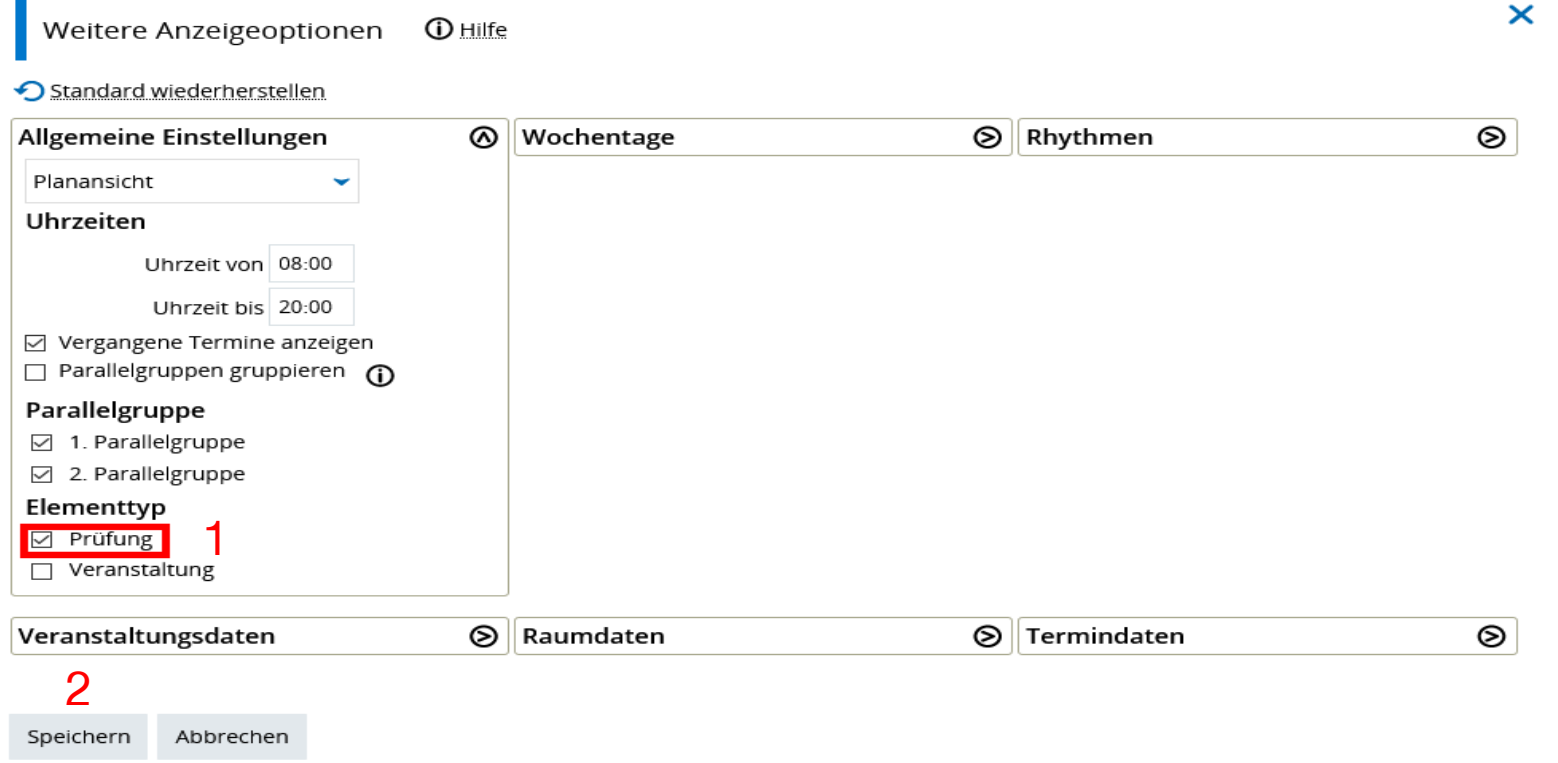

(1) Anpassen der Ansicht, damit nur Prüfungen angezeigt werden (2) Speichern

## **Anzeige und Ausgabe von Prüfungsterminen als Liste (1)**

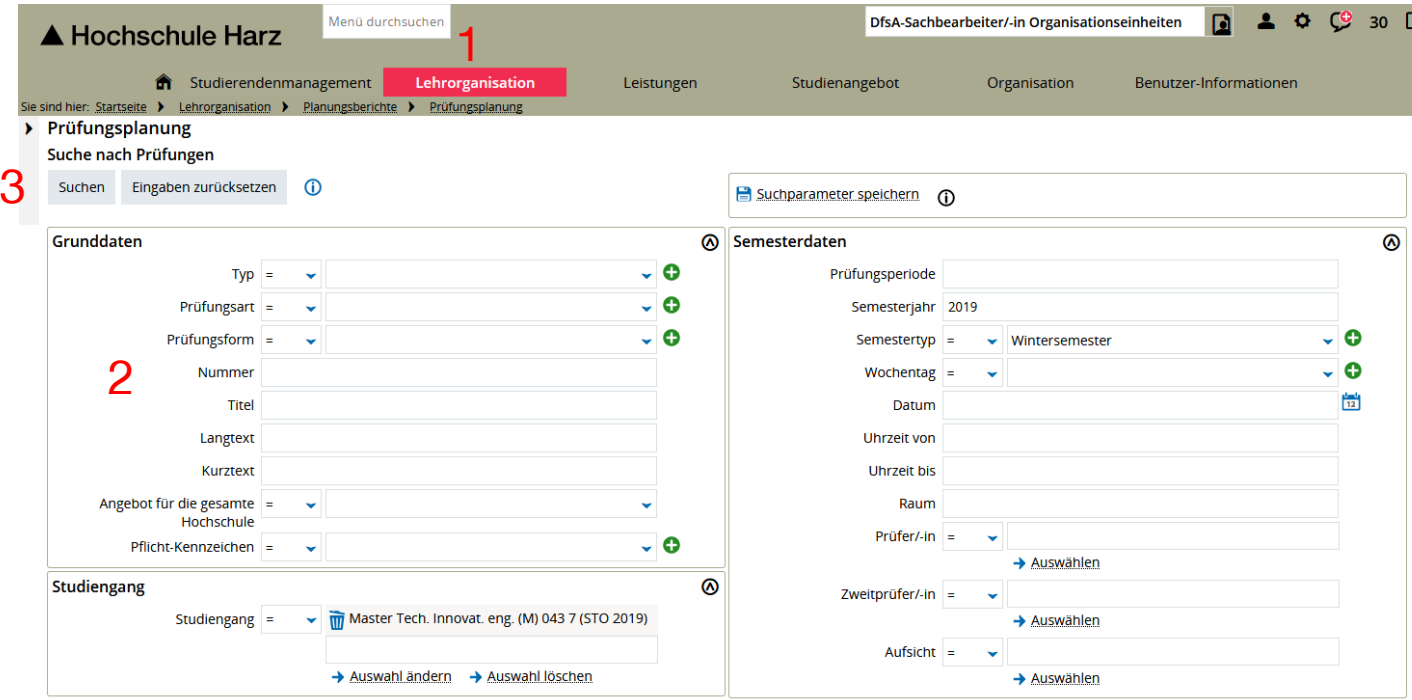

(1) Aufruf der Prüfungsplanung

#### **(Lehrorganisation > Planungsberichte > Prüfungsplanung)**

- (2) Einschränkung der Suche über Parameter
- (3) Suche ausführen

## **Anzeige und Ausgabe von Prüfungsterminen als Liste (2)**

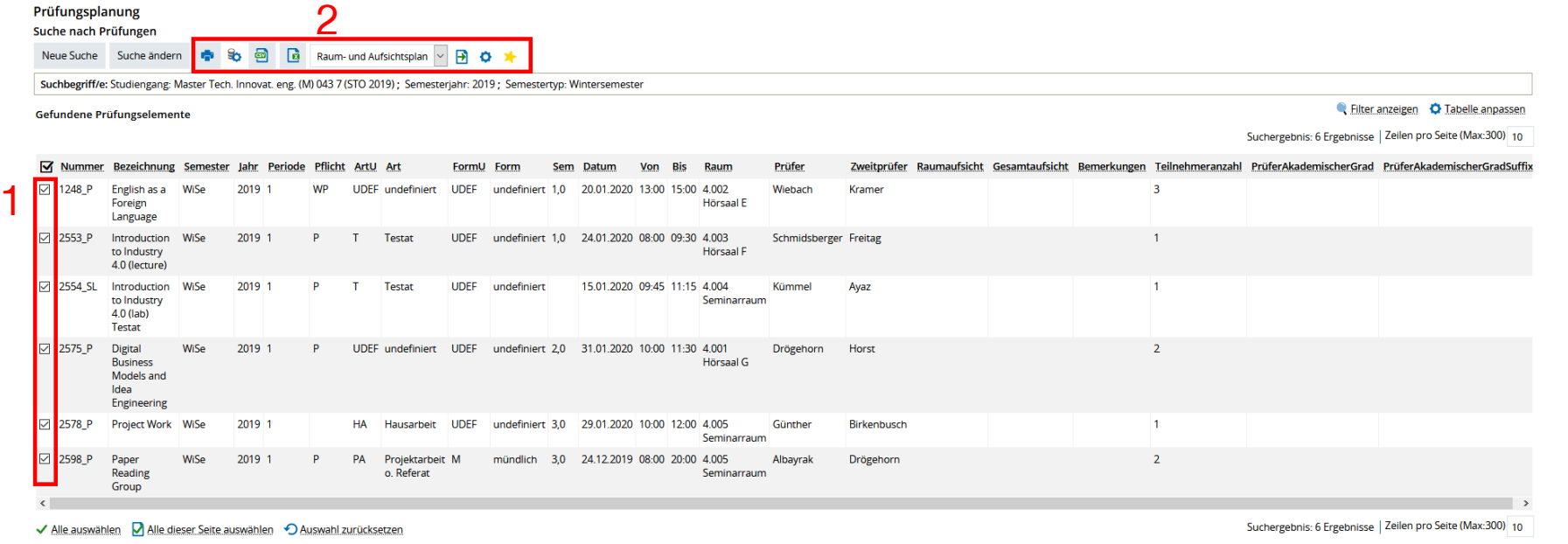

Neue Suche Suche ändern

- (1) Auswahl der Prüfungstermine
- (2) Starten eines Auftrags:
	- z. B. Raum- und Aufsichtsplan oder Excel-Export